## Fördelarna, som arrangör av en 3x3-turneri[ng, att använda sig av FIBAs](https://em.fiba3x3.com/User/User/Login) turneringsadminis **verktyg Eventmaker:**

- I sin grundversion är programvaran Eventmaker gratis att använda (den främsta begräns gratisversionen är att det inte går att skapa ett "B-slutspel"). Se dess olika versioner här.
- Eventmaker är användarvänligt och underlättar mycket för en arrangör av en 3x3-turner
- En 3x3-turnering som administreras i Eventmaker blir även officiell och alla spelare över erhåller automatiskt individuella 3x3-rankingpoäng efter turneringen.
- Turneringen marknadsförs via FIBAs 3x3-community, vilket gör att fler lag kan anmäla sig

## **Steg 1-6: Komma igång med Eventmaker**

- 1. **Skapa din egen 3x3-spelarprofil:** Som förening, turneringsledare och arrangör av en of turnering måste du först skapa dig en egen 3x3-spelarprofil, vilket du kan göra här**.**
- **2. Logga in på programvaran Eventmaker:** https://em.fiba3x3.com/User/User/Login
- **3. Ange din egen 3x3-spelarprofils användarnamn och lösenord:** Som uppgavs i steg 1 ell har sedan tidigare
- **4. Skapa ny arrangör:** Vid första inloggningen behöver en arrangörsprofil skapas *Create O*
- 5. Lägg till administratör: Därefter behöver administratörer till den skapade arrangören lä genom att klicka på *Add staff member*. Skriv profilnamnet på den person som ska lägga den aktuella personen och klicka på *Add user*. Det går bra att lägga till flera administrat alla därmed ges möjlighet att administrera arrangören och dess turneringar.
- 6. Avsluta & skapa en turnering: När steg 5 är slutfört återgår ni till huvudmenyn (Overvie att klicka på *Back to overview*.

## **Steg 7-8: Skapandet och grundadministrationen av en ny 3x3-turnering**

**7. Huvudmenyn & Skapa ny turnering:** I huvudmenyn (Overview) har du en överblick över alla tidigare och nuvarande 3x3-turneringar som du som arrangör har skapat eller har behörighet till, förutsatt att du valt att visa *All* och inte bara *Official-*turneringar.

Skapa en ny turnering genom att klicka *Create event*-> Fyll i uppgifterna inkl kryssa boxen *I accept the endorsement terms*. I gratisversionen av Eventmaker (Standard subscription) kan du som arrangör bara skapa en fristående turnering (Standalone event) och inte en serie turneringar såsom en Tour.

**8. Turneringsadministration:** Den turnering som skapats visas i huvudmenyn. Klicka på *Edit* vid den aktuella turneringen för att komma till turneringens meny som består av flikarna *Overview* (Grundinställningar), *Categories* (Tävlingsklasser), *Courts* (Spelplaner), *Teams* (Lag), *Scheduling* (Spelschematisering), *Results/Standings* (Resultat/Tabellställningar), *Publishing* (Publiceringar), *Reports* (Rapporter), *To-Do* (Att göra).

a). *Overview:* Allmän och grundläggande information om turneringen som kan uppdateras ändå fram till dess att turneringen görs officiell, dvs publiceras.

b). *Categories:* De olika klasser som er turnering planerar att spelas i (ålder, kön alt mixed eller rullstol). **Skapa en kategori:** Klicka på *Create category* -> Fyll i uppgifterna. Ett av valen, *Registration type*, avgör på vilket sätt anmälan till klassen kan ske (bara om något av *Public* alternativen väljs kommer lag kunna anmäla sig till turneringen via *play.fiba3x3.com* och erhålla marknadsföring där):

*Public Team Lead:* Anmälan kan göras av bara en spelare i laget och arrangör behöver inte godkänna anmälan. *Public Fully Confirmed:* Anmälan måste bekräftas av minst 3 spelare, arrangör godkänner inte anmälan. *Public Organizer Confirmed:* Anmälan måste bekräftas av 3 spelare, arrangör godkänner anmälan. *External link:* Om anmälan ska ske på annan sajt infogas webadress (kommer kräva mer administration). *Organizer Managed:* Anmälningar tas upp av arrangören på plats.

## **8. Turneringsadministration forts:**

b forts.). **Categories**: Number of teams: Färre än 12 lag i en klass kommer göra att färre 3x3-rankin ut till de spelare som deltar. 3x3-rankingpoäng delas dock enbart ut till spelare 13 år och äldre eft *Fee:* En symbolisk anmälningsavgift minskar bortfallet (villkor skrivs under *Overview -> Edit -> Dese* 

c). *Courts:* Antal spelplaner för 3x3 som kommer att användas i turneringen.

**Skapa spelplan:** Om ni bara ska skapa en spelplan klicka på *Create court* -> Fyll i uppgifterna -> Klig *court.* Om ni kommer ha mer än en spelplan klicka på *Create multiple courts* -> Klicka *Add court* för så många planer ni kommer att ha -> Spelplanerna kallas för *#01 Court, #02 Court* etc. För att ändra namn klicka på aktuell spelplan -[> Fyl](https://www.basket.se/3x3/SPELA3X3/Registreradin3x3-spelarprofil/)l i uppgifterna -> När alla spelplaner är klara klicka *Create courts*.

d). **Teams**: Hur lagen anmäler sig till turneringen avgör vad du som arrangör behöver göra. Antingen du som arrangör lagen samt spelarna eller anmäler lagen sig själva till turneringen (se Categories 8

### **Arrangör registrerar lag/lägger till spelare:**

**Registrera lag:** Klicka på *Register team* -> Fyll i uppgifterna (min: *Category, Name, City/Town, Nati* **Lägg till spelare i laget**: Längst ner på lagsidan kan spelare läggas till i laget:

-> Skriv i *sökfältet* (e.g. name or email) spelarens för- och efternamn (namnet på spelarprofilen).

-> Om spelaren ifråga har en registrerad spelarprofil i samma namn visas sökresultatet under sökf

-> Spelaren läggs till laget genom att välja rätt spelarprofil i träfflistan under söktjänsten och klicka Gör likadant för resterande spelare i laget (max 4 per lag).

Spelare kan läggas till i lagen fram tills turneringen administrativt avslutas, vilket måste ske senast efter att turneringen spelats klart.

*Tips:* Om spelaren inte är sökbar *undvik* att skapa egna spelarprofiler (*Create new player*). Be spel en spelarprofil (instruktion här) och lägg därefter till spelaren, annars kan inte spelaren administre -> Registrera ett lag genom att klicka *Register team to event.* 

*Tips: Vid lagindelning på plats, förbestäm antal lag per klass, förregistrera, namnge lagen i förväg (* och WNBA-lagens namn), och lägg därefter in spelarna på plats eller i efterhand.

## **8. Turneringsadministration forts:**

d forts.). *Teams:*

### **Lagen anmäler sig själva till turneringen**

När en turnering gjorts offentlig (se avsnitt 8e) kan lag själva registrera sig till turneringen, förutsatt att man för klassen valt någon av *Public* kategorierna (se avsnitt 8 b). Att låta lagen själva anmäla sig till turneringarna är såklart väldigt tidsbesparande för arrangören.

**Bekräfta laganmälan:** Arrangör behöver därefter godkänna/bekräfta lagens anmälan på ett av två sätt: i) Teams -> Markera aktuellt lag i vänsterspalten (som där har status *Awaiting Registration)* -> Klicka *Accept* ii) Teams -> Klicka på *Team registration queue* -> Ej godkända lag visas och de accepteras genom att klicka *Accept*

e). *Publishing:* För att möjliggöra att lag själva kan anmäla sig till turneringar (se 8d ovan) behöver turneringen offentliggöras genom att gå till:

*Publishing* -> Vid *Publish settings* klicka *Edit options* -> Välj åtminstone att kryssa i *Show event.* I ett senare skede bör ni gå tillbaka till Publishing för att även publicera spelschemat genom att kryssa i *Show all schedules*.

## **9: Lägg spelschema**

Gå till fliken *Scheduling* -> Klicka *Create/edit schedules* -> Automatiskt visas en av två sektioner för att skapa spelschemat nämligen *SET-UP.* Den andra sektionen är *GAMES*.

*SET-UP***:** Via en rullgardinslista väljer ni den kategori som ska hanteras -> Ange *Number of teams* som ska delta i kategorin och tidslängden mellan matchstarterna (*Default game length*) -> Tryck *Apply*

*Pool round* (gruppspel): Klicka på plustecknet intill *POOL ROUND* -> Förslag ges på antal grupper och lag per grupp. Ändra förslaget -> klicka på kugghjulet bredvid *POOL ROUND ->* justera ev *Number of teams* resp *Number of pools*. Justeringar av antal lag i någon speciell grupp -> tryck på de tre prickarna intill poolnumret och justera antal lag i poolen.

Låt systemet fördela lagen i grupperna (baserat på ev team-rankingpoäng) -> under kugghjulet välj *Auto-seed teams*. Vill ni manuellt bestämma grupperna välj lag och dra det till aktuell grupp (drag-n-drop).

## **9: Lägg spelschema**

**Forts** *SET-UP*:

*Knockout round* (slutspel): Klicka på plustecknet intill *KNOCKOUT ROUND ->* Klicka igen på det som nu blivit ett kugghjul -> Välj antal lag som går till slutspel (*Number of teams)* samt om det ska spelas placeringsmatcher för lag som förlorar i slutspelet (*Losers brackets*).

Om alternativet *Auto-seeding formats* visas under kugghjulet efter ni gjort inställningarna ovan så kan ni välja något av de alternativen som ges, ex *Top 2 advancing*. Annars måste ni manuellt lägga in vilka lag som ska nå slutspel genom att i vänsterkanten klicka på pilen vid rubriken *Ranks* -> Välj placerat lag i gruppen och för det till aktuell slutspelsplats (drag-n-drop).

*FINAL STANDINGS (SHOW STANDINGS)*: Alla placeringar behöver tilldelas en plats i *Final Standings* som ni finner i högerspalten om ni står i läge SHOW STANDINGS. Alla lag som går till slutspel ges automatiskt en slutplaceringsplats. Övriga lag behöver även de tilldelas en plats i *Final Standings*. Antingen ger systemet ett förslag till placering eller finner ni under *Ranks* lagplaceringar som inte tilldelats någon plats i *Final Standings* och ni löser detta med drag-n-drop.

*SHOW SUMMERY*: Väljer ni visningsläget *SHOW SUMMERY* visas en summering (*EVENT OVERVIEW*) av antal registrerade lag, antal matcher som ska spelas och tid det kommer att ta att spela turneringen utifrån inställningar som gjorts (*SET-UP*). Vill ni få fram motsvarande uppgifter för någon enskild kategori väljer ni önskad kategori i rullgardinslistan och *CATEGORY OVERVIEW* ändras.

*Save all scheduled changes*: Vid tryck på den gröna knappen sparas alla inställningar som gjorts och det är att rekommendera att detta görs som senast när *SET-UP* delen ovan är avklarad och innan ni går vidare till att lägga själva matchschemat i visningsläget *GAMES.*

## **9: Lägg spelschema**

*GAMES***:** I visningsläget *GAMES* lägger ni själva matchschemat. I rullgardinslistan väljer ni den kategori vars matchschema som ska läggas och dess gruppspelsmatcher (*Pool round*) visas alla i vänsterspalten. Drag-n-drop matcherna till önskad tid och spelplan. För att få fram och kunna lägga slutspelsmatcher eller andra gruppspelsomgångar (premiumversion) ändrar ni från *Pool round* till *Knockout round* och lägger därefter dessa matcher på samma sätt.

Ni gör därefter på samma sätt med övriga kategorier men i verkligheten är det nog lättast att hoppa mellan kategorierna och ex lägga alla gruppspelsmatcher först och därefter slutspels-, placeringsmatcher etc.

I gratisversionen av Eventmaker kan inga placeringsmatcher läggas för lag som inte går till slutspel. För att ändå planera för dessa matcher i ett spelschema kan ni klicka på plustecknet vid sidan av *ACTIVITIES* och där under *Name* (*Edit activity*) beskriva matchen, ex *Grupp 3a A vs grupp 3a B.* Längden på aktiviteten justeras genom att markera den skapade aktiviteten och därefter gå till knappen *Set length of selected games*. Drag-n-drop den skapade aktivitet och lägg i spelschemat. Inga resultat kommer således kunna noteras i gratisversionen på sådana placeringsmatcher.

*Save all scheduled changes*: Glöm inte att trycka på den gröna knappen för att matchschemat ska sparas. Systemet varnar även för ev konflikter i matchschemat vilka ni bör se över och därefter klicka *Close*. Glöm heller inte att publicera matchschemat, om ni inte tidigare har gjort detta*: Publishing-> Categories / Edit Options* -> Kryssa i *Show all schedules*

## **10: Utskrifter, utskick m m inför turnering**

*Reports***:** Via fliken *Reports* kan ni som arrangör såväl inför som efter turneringen dra ut flertalet rapporter. Behöver ni inför turneringen exempelvis göra mailutskick kan det vara bra att ta fram en *Team report* (inkl *Contact mail*) alt *Player report* (inkl email adress till alla anmälda spelare).

Ni kan även dra ut förberedda matchprotokoll för varje match (*Scoresheets*); Spelscheman (*Schedule*) totalt, per kategori eller per spelplan. Som arrangör och för bra överblick över alla matcher och aktiviteter kan ett *Schedule Matrix* vara bra att skriva ut där även inlagda *ACTIVITIES* framgår.

## **11: Lägga in matchresultat**

**Results/Standings:** Via fliken *Result/Standings* lägger ni som arrangör in alla matchresultat på följande s Klicka på fliken *Results/Standings*

-> Klicka därefter på den gröna rutan där det står *Edit*

-> Alla matcher i turneringen visas här. Du kan välja att få alla matcher presenterade i listan (komn upp *Show all games*) alternativt bara få alla ej resultatförda/återstående matcher (välj *Show all pe* -> För att föra in resultat: Välj match och använd rullgardinen för att ange antal poäng som hemma därefter antal poäng bortalaget gjort och tryck därefter på *Save results & Update games* -> Matchschemat kommer vartefter ni sparar matchresultat att uppdateras och ni kommer kunna

matcher och vilka som ex gått vidare till slutspel och ska spela var och när.

OBS: Knappen *Setup Event Scoring Code* används bara om ni vill att matchledare på olika spelplane kunna föra in matchresultat för att underlätta ert arbete. För de flesta [turneringsadministratörer](https://help.fiba3x3.com/en/support/home) ä anse som överkurs och beskrivs därför inte här.

Samma sak gäller även knappen *Scores*, som används om ni exempelvis vill använda er av systeme resultattavla och därmed koppla upp detta mot en bildskärm. Även det överkurs och tas därför int

## **12: Slutför turneringen inom 48 timmar**

*To-Do*: Via fliken *To-Do* kommer du efter avslutad turnering kunna slutföra turneringen i systemet trycka på Make the event official och följa stegen som följer. Detta behöver ske inom 48 timmar ef turneringen har avslutats för att inte turneringen ska nedgraderas och ge lägre 3x3-rankingpoäng Om inte *Make the event official* visas finns det en *Blocker* som förhindrar detta steg. Klicka då på *B* och se till att avhjälpa felet och slutför därefter. När turneringen är slutförd går det inte längre att justeringar och FIBA kommer inom 24 timmar att fördela 3x3-rankingpoäng till de spelare som del

### **13: Support, önskar veta vad som kvarstår att göra**

*To-Do***:** Via fliken *To-Do* framgår vad som är klart (*OK*), vad som återstår att göra (*Reminders*). Svar kan också fås via FIBAs egna och utmärkta supporttjänst https://help.fiba3x3.com/en/suppor

# **REGISTRERA EN 3X3-SPELARPROFIL**

- **1. Besök play.fiba3x3.com**
- **2. Skapa en profil genom att klicka på SIGN UP!**
- **3. Fyll i alla uppgifter**

## **4. Bekräfta spelarprofilen**

När du fyllt i alla uppgifter i steg 3 skickas det automatiskt ett mail till den epostadress du har angivit. I det mail du erhåller ombeds du bekräfta din profil genom att klicka på länken i mailet.

**5. Spela 3x3-turneringar**

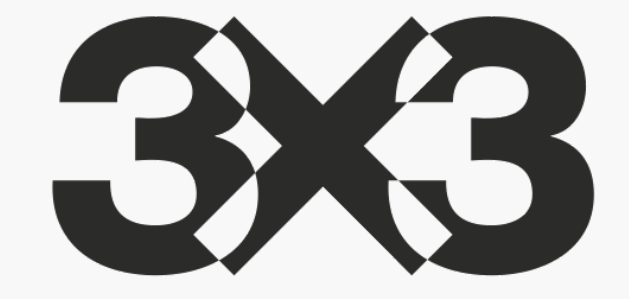

# **SE SPELSCHEMAT VIA PLAY.FIBA3X3.COM**

- **1. Besök play.fiba3x3.com**
- **2. Klicka på "Events"**
- **3. Skriv "Turneringens namn" alt "Turneringsort" i sökfältet**
- **4. Välj "Visit event"**

**5. Läs mer om turneringen, kategorierna, lagen och få uppdaterat spelschema**

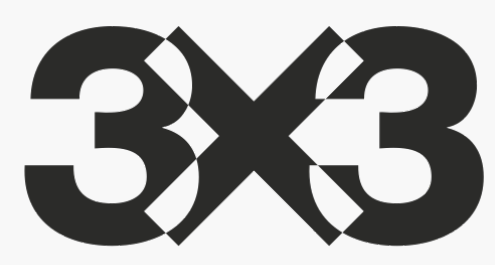